## オンライン接続テストの方法

① ホーム画面の ipad の設定ボタンを押 し,Wi-Fi タブをタップします。

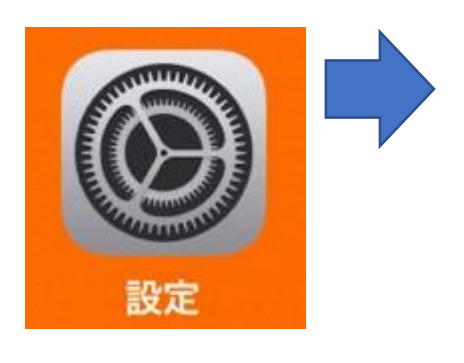

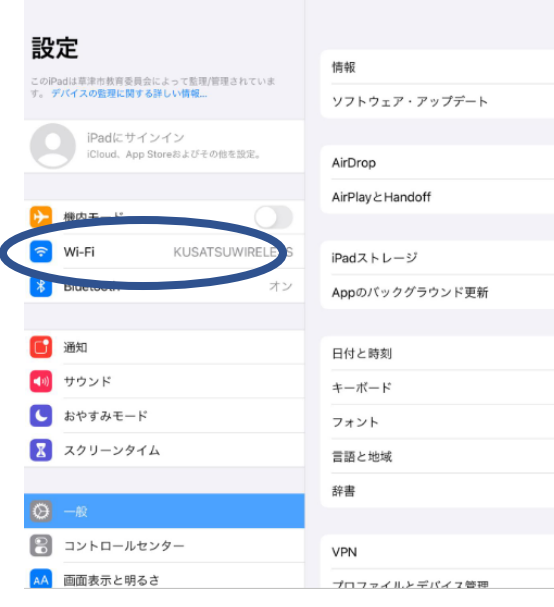

② 表示される Wi-Fi の中から、使用する Wi-Fi を選び、タップします。(貸出ルーターの 場合同封の接続方法をご覧ください。

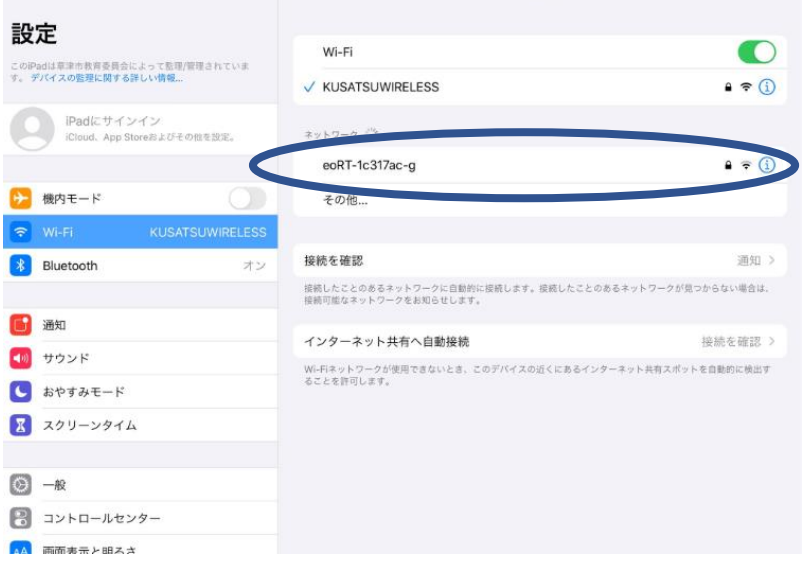

Wi-Fi

未接続 >

③ ご家庭の Wi-Fi のパスワードを入力し接 続をタップします。 \*完了すると使用する Wi-Fi の左に✓が 入ります。

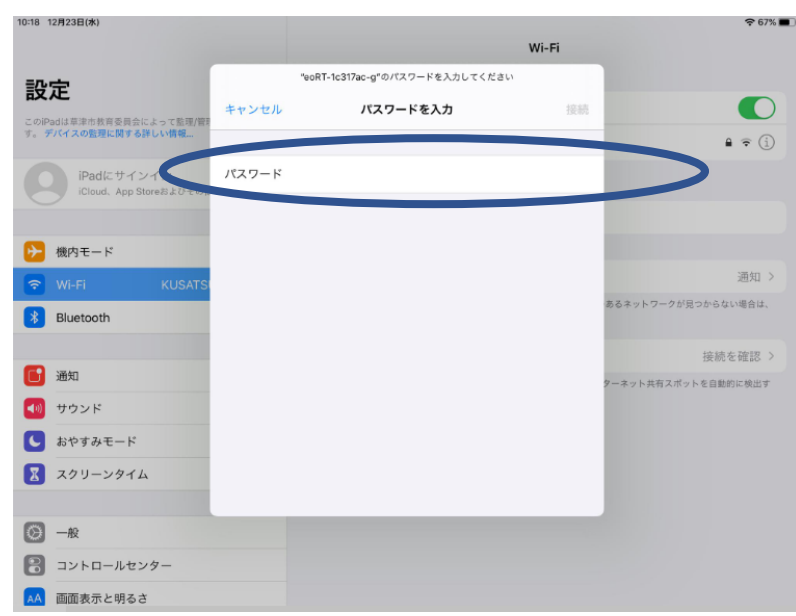

④ Wi-Fi の接続ができたら、ipad の Teams のアプリをタップします。

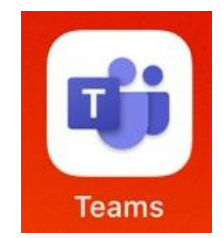

⑤ 画面下の「チーム」をタップしますそのあと表 示されたチームの中からお子さんのクラス 「(07)〇―〇」をタップし、一般の表示をタ ップします。

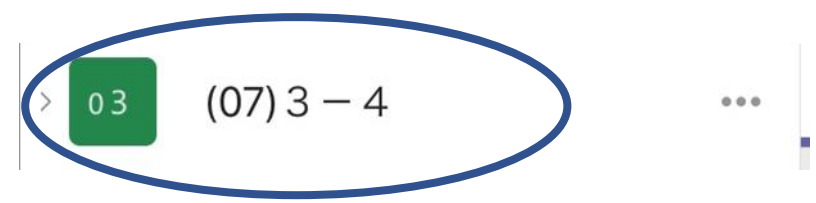

⑥ 次に「Forms」のアンケートに入ります。 投稿欄に https://から始まるアドレスが表示されますので、それをタップしてください。

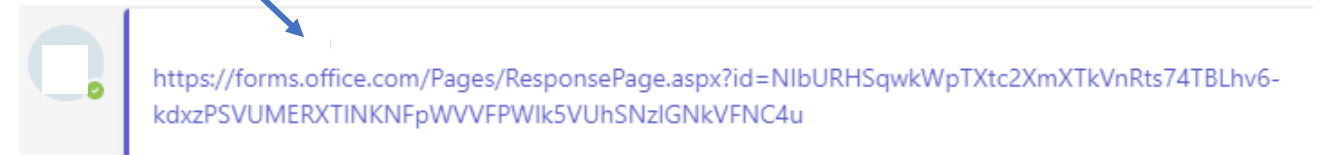

⑦ 質問が出てきますので「はい」にチェッ クを入れ、送信を押してください。

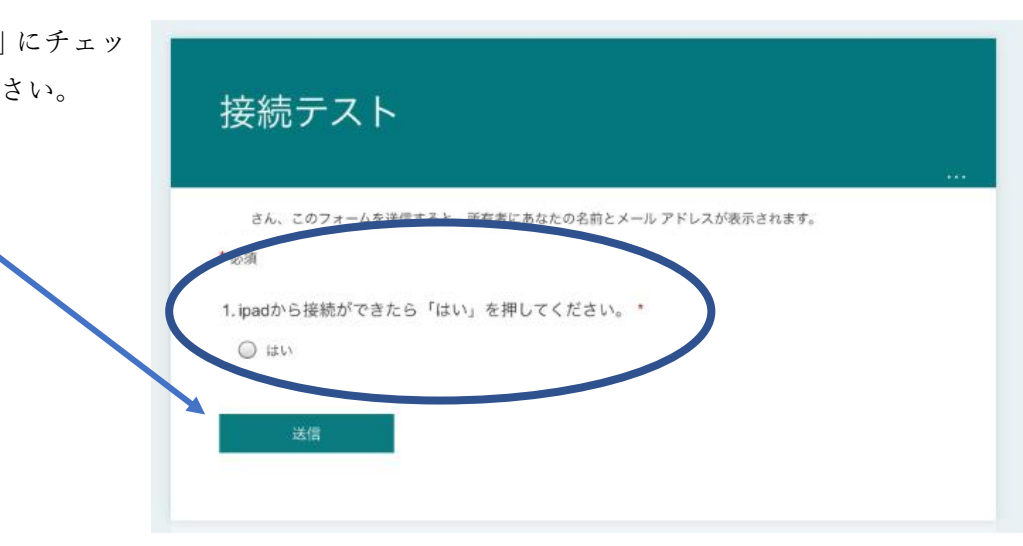

⑧ しばらくすると「ありがとうございます。回答が送 信されました」と表示されます。これで接続テスト は完了です。ご協力ありがとうございました。

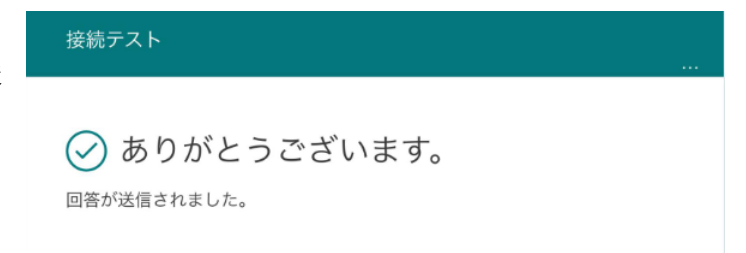

アンケートに入ると「マイクロソフト ID」と「パスワード」を要求される場合があります。